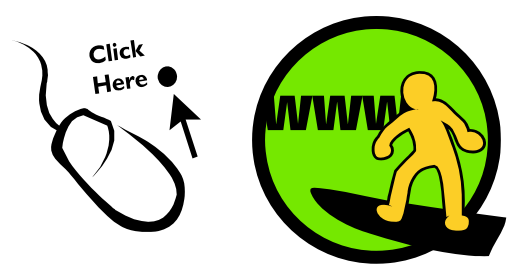

# **CyberCentre Wazemmes**

### **Panneau de configuration de Windows Découverte du système d'exploitation**

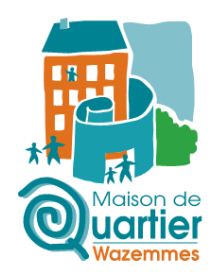

**Qu'est-ce que le panneau de configuration ? S**ous Windows, c'est une fenêtre qui présente tous les utilitaires de réglage des paramètres du PC, de ses périphériques et logiciels. Toutes les modifications passent par lui.

**Où le trouve-t-on ?** Il suffit de cliquer sur Démarrer, puis il se trouve sur la droite, inscrit en toutes lettres. Sous Windows Vista et Windows 7, les panneaux de configuration sont sensiblement les mêmes.

#### **Présentation**

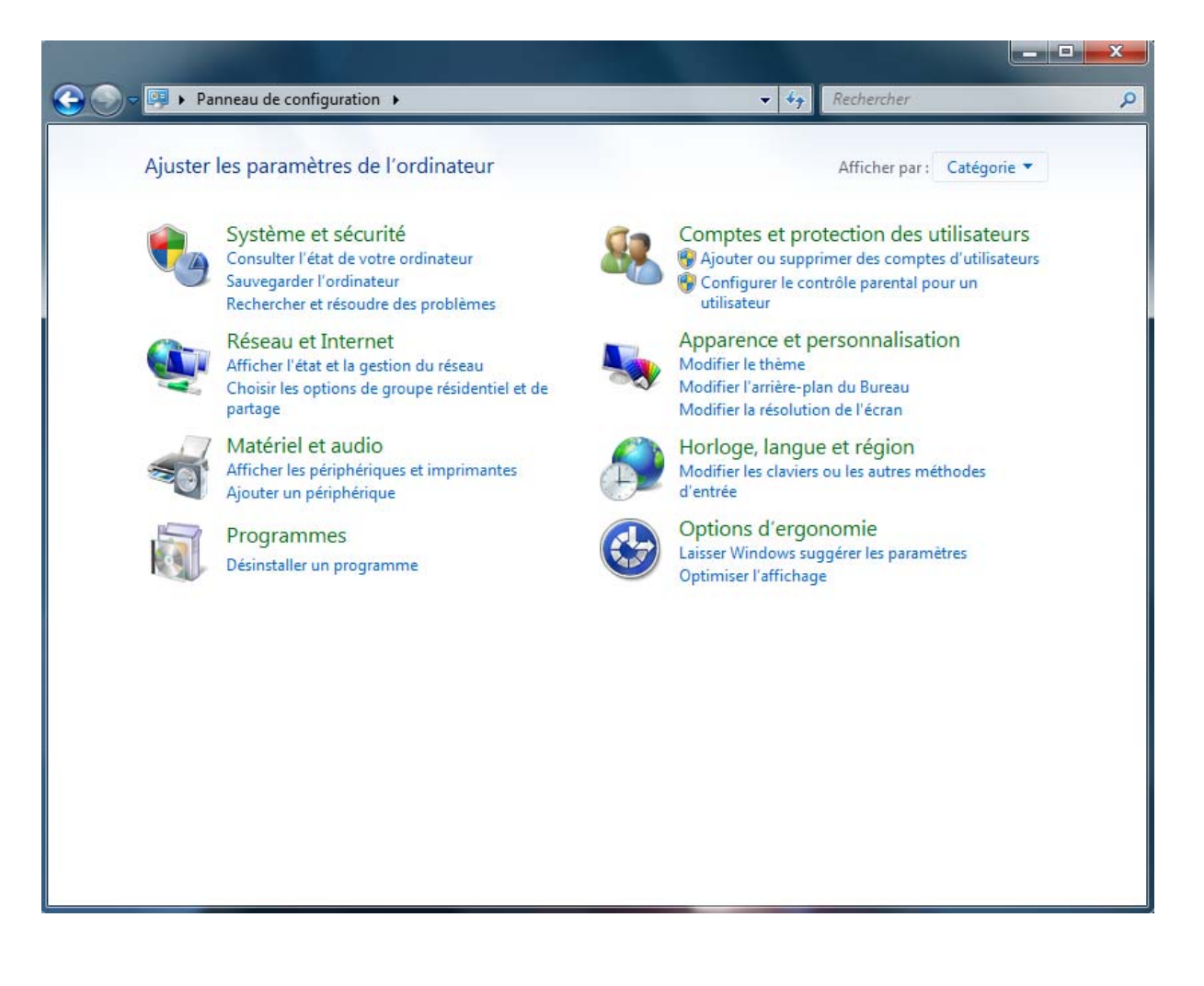

### **Panneau de configuration de Windows**

#### **Les différentes catégories**

**Système et sécurité :** Il permet d'afficher et modifier l'état du système et de la sécurité, sauvegarder ou restaurer les fichiers et paramètres système, mettre à jour l'ordinateur, afficher sa mémoire et la vitesse du processeur, vérifier le pare-feu, accéder aux outils d'administration…

**Réseau et internet :** C'est par ce menu qu'on peut vérifier l'état du réseau et afficher les paramètres, définir les préférences pour le partage des fichiers et des ordinateurs, configurer l'affichage et la connexion Internet.

**Matériel et audio :** Permet d'ajouter ou supprimer des imprimantes ou d'autres matériels, changer les sons du système, lire les CD automatiquement, économiser la batterie, mettre à jour les pilotes de périphériques.

**Programmes :** Pour désinstaller des programmes ou des fonctionnalités de Windows, des gadgets, obtenir de nouveaux programmes depuis le réseau ou en ligne.

**Comptes et protection des utilisateurs :** Modifier les paramètres et les mots de passe de vos comptes d'utilisateur et configurer le contrôle parental.

**Apparence et personnalisation :** Sert à modifier l'apparence des éléments du bureau, appliquer un thème ou un élément de veille à l'ordinateur, ou personnaliser le menu Démarrer ou la barre des tâches.

**Horloge, langue et région :** Pour modifier la date, l'heure et le fuseau horaire de l'ordinateur, la langue à utiliser et la manière dont les dates, les symboles monétaires, les heures et les nombres sont affichés.

**Options d'ergonomie :** Cette catégorie permet d'ajuster les paramètres de l'ordinateur régissant la vue, l'audition et la mobilité, et d'utiliser la reconnaissance vocale pour commander l'ordinateur à la voix.

## **Panneau de configuration de Windows**

### **Comment désinstaller un programme ?**

Aller sur la Panneau de configuration. Puis, dans la catégorie Programmes, cliquer sur « Désinstaller un programme ». La liste des programmes installés sur l'ordinateur s'affiche.

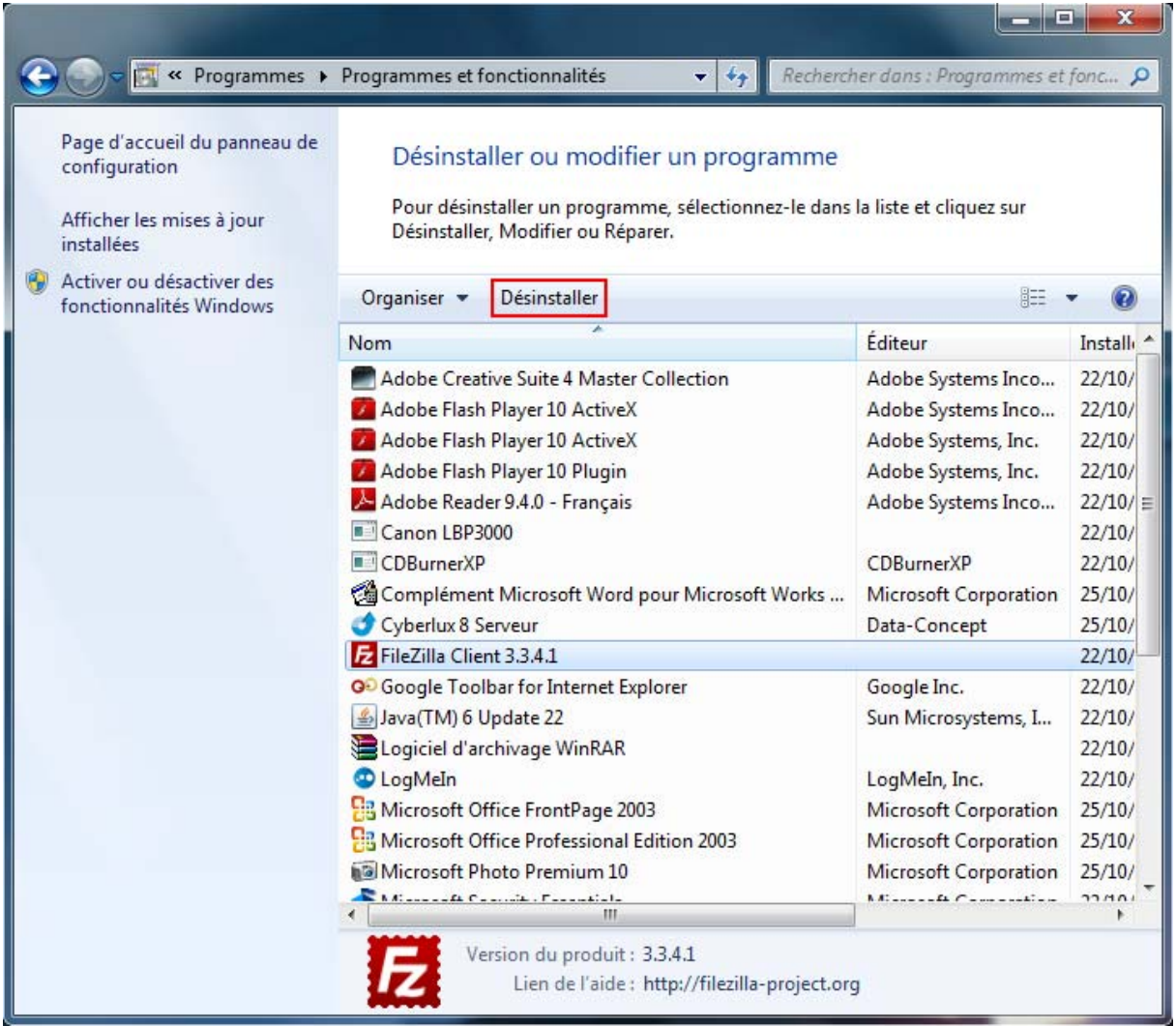

Cliquer sur le programme que vous souhaitez supprimer de votre ordinateur : l'option

« Désinstaller » apparaît dans la barre située au-dessus de la liste. Sélectionner

« Désinstaller » puis suivez les instructions pour désinstaller correctement le logiciel de votre ordinateur.